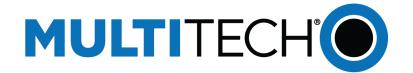

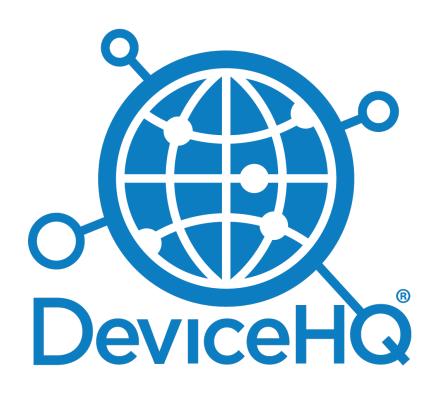

# **DeviceHQ**®

App Developer Guide

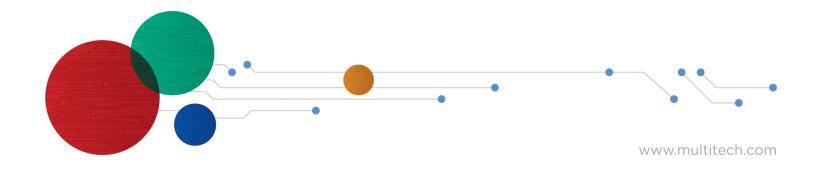

#### **DeviceHQ App Developer Guide**

Part Number: S000756 Rev 1.1

#### Copyright

This publication may not be reproduced, in whole or in part, without the specific and express prior written permission signed by an executive officer of Multi-Tech Systems, Inc. All rights reserved. **Copyright © 2020 by Multi-Tech Systems, Inc.** 

Multi-Tech Systems, Inc. makes no representations or warranties, whether express, implied or by estoppels, with respect to the content, information, material and recommendations herein and specifically disclaims any implied warranties of merchantability, fitness for any particular purpose and non-infringement.

Multi-Tech Systems, Inc. reserves the right to revise this publication and to make changes from time to time in the content hereof without obligation of Multi-Tech Systems, Inc. to notify any person or organization of such revisions or changes.

#### **Trademarks and Registered Trademarks**

MultiTech, the MultiTech logo, DeviceHQ, and MultiConnect and Conduit are registered trademarks and mPower is trademarks of Multi-Tech Systems, Inc. All other products and technologies are the trademarks or registered trademarks of their respective holders.

#### **Legal Notices**

The MultiTech products are not designed, manufactured or intended for use, and should not be used, or sold or re-sold for use, in connection with applications requiring fail-safe performance or in applications where the failure of the products would reasonably be expected to result in personal injury or death, significant property damage, or serious physical or environmental damage. Examples of such use include life support machines or other life preserving medical devices or systems, air traffic control or aircraft navigation or communications systems, control equipment for nuclear facilities, or missile, nuclear, biological or chemical weapons or other military applications ("Restricted Applications"). Use of the products in such Restricted Applications is at the user's sole risk and liability.

MULTITECH DOES NOT WARRANT THAT THE TRANSMISSION OF DATA BY A PRODUCT OVER A CELLULAR COMMUNICATIONS NETWORK WILL BE UNINTERRUPTED, TIMELY, SECURE OR ERROR FREE, NOR DOES MULTITECH WARRANT ANY CONNECTION OR ACCESSIBILITY TO ANY CELLULAR COMMUNICATIONS NETWORK MULTITECH WILL HAVE NO LIABILITY FOR ANY LOSSES, DAMAGES, OBLIGATIONS, PENALTIES, DEFICIENCIES, LIABILITIES, COSTS OR EXPENSES (INCLUDING WITHOUT LIMITATION REASONABLE ATTORNEYS FEES) RELATED TO TEMPORARY INABILITY TO ACCESS A CELLULAR COMMUNICATIONS NETWORK USING THE PRODUCTS.

The MultiTech products and the final application of the MultiTech products should be thoroughly tested to ensure the functionality of the MultiTech products as used in the final application. The designer, manufacturer and reseller has the sole responsibility of ensuring that any end user product into which the MultiTech product is integrated operates as intended and meets its requirements or the requirements of its direct or indirect customers. MultiTech has no responsibility whatsoever for the integration, configuration, testing, validation, verification, installation, upgrade, support or maintenance of such end user product, or for any liabilities, damages, costs or expenses associated therewith, except to the extent agreed upon in a signed written document. To the extent MultiTech provides any comments or suggested changes related to the application of its products, such comments or suggested changes is performed only as a courtesy and without any representation or warranty whatsoever.

#### **Contacting MultiTech**

#### **Knowledge Base**

The Knowledge Base provides immediate access to support information and resolutions for all MultiTech products. Visit <a href="http://www.multitech.com/kb.go">http://www.multitech.com/kb.go</a>.

#### **Support Portal**

To create an account and submit a support case directly to our technical support team, visit: https://support.multitech.com.

#### Support

Business Hours: M-F, 8am to 5pm CT

| Country                      | By Email                | By Phone                         |
|------------------------------|-------------------------|----------------------------------|
| Europe, Middle East, Africa: | support@multitech.co.uk | +(44) 118 959 7774               |
| U.S., Canada, all others:    | support@multitech.com   | (800) 972-2439 or (763) 717-5863 |

#### Warranty

To read the warranty statement for your product, visit <a href="https://www.multitech.com/legal/warranty">https://www.multitech.com/legal/warranty</a>. For other warranty options, visit <a href="https://www.multitech.com/legal/warranty">www.multitech.com/legal/warranty</a>. For other warranty options, visit <a href="https://www.multitech.com/legal/warranty">www.multitech.com/legal/warranty</a>. For other warranty options, visit <a href="https://www.multitech.com/legal/warranty">www.multitech.com/legal/warranty</a>. For other warranty options, visit <a href="https://www.multitech.com/legal/warranty">www.multitech.com/legal/warranty</a>. For other warranty options, visit <a href="https://www.multitech.com/legal/warranty">www.multitech.com/legal/warranty</a>. For other warranty options, visit <a href="https://www.multitech.com/legal/warranty">www.multitech.com/legal/warranty</a>. For other warranty options of the state of the state of the stat

#### **World Headquarters**

Multi-Tech Systems, Inc.

2205 Woodale Drive, Mounds View, MN 55112

Phone: (800) 328-9717 or (763) 785-3500

Fax (763) 785-9874

# **Contents**

| Chapter 1 – Overview               | 5        |
|------------------------------------|----------|
| Requirements                       | 5        |
| Chapter 2 – Custom Apps            | 6        |
| Development Tools And Tips         | 6        |
| Downloads                          | 6        |
| Utility Scripts                    | 6        |
| Create the Tarball Package         | 6        |
| Manual Installation                | 6        |
| Starting and Stopping              | 6        |
| Check App Status                   | 6        |
| Creating a Custom App              | 7        |
| Custom Apps Requirements           | 7        |
| Required Application Structure     | 7        |
| Creating A Custom Application      | 7        |
| manifest.json Details              | 8        |
| Format Details                     | 8        |
| Example manifest.json              | <u>c</u> |
| Optional SDCard Boolean Variable   | <u>c</u> |
| SDCard Algorithm                   | <u>c</u> |
| p_manifest.json Details            |          |
| Format Details                     |          |
| Example p_manifest.json            |          |
| Warning for Updating Base Packages |          |
| Install Script                     |          |
| Install Script Details             | 10       |
| Install Process                    | 11       |
| Uninstall Process                  | 11       |
| Conduit Firmware Upgrade Process   | 11       |
| Warning for Updating Base Packages |          |
| Installed Application Structure    |          |
| Start Script                       |          |
| Start Script Details               |          |
| Install Process                    |          |
| Uninstall Process                  |          |
| Boot Process                       |          |
| Shutdown Process                   |          |
| Config Install Process             |          |
| status.json Details                | 13       |

| Format Details                                                 | 14 |
|----------------------------------------------------------------|----|
| Status Values                                                  | 14 |
| Example Apps                                                   | 15 |
| Using Monit to Monitor Custom Apps                             | 15 |
| Backup Custom Apps                                             | 15 |
| Chapter 3 – Node-RED Apps                                      | 16 |
| Developing Node-RED Applications                               |    |
| Creating a New Node-RED Application                            | 16 |
| Create a New Application from an Existing Application          | 17 |
| Chapter 4 – Working with Apps                                  | 18 |
| Uploading a Node-RED Application to DeviceHQ through a Conduit | 18 |
| Accessing the DeviceHQ Developer Page                          | 18 |
| Adding an Application to the App Store                         | 18 |
| Updating an Existing Application                               | 19 |
| Configuring an Updated Application                             | 19 |

# **Chapter 1 – Overview**

DeviceHQ\* is a cloud-based tool set for managing the latest generation of MultiTech devices. It provides device management tools such as remote monitoring, upgrades, and configuration. DeviceHQ takes remote device management and maintenance to a new level, by providing an application marketplace, allowing users to browse applications or build their own then easily deploy them to and customize them for remote devices from anywhere.

DeviceHQ supports custom apps. This document includes information on creating and deploying custom apps.

**Note:** Support for Node-RED/Node.js on MultiTech AT91SAM9G25-based products has been discontinued starting with mPower 5.3.

### Requirements

To develop apps, you need:

 A Conduit product (MTCDT, MTCDTIP, MTCAP, MTCAP2), which is configured to be connected to DeviceHQ.

## Chapter 2 – Custom Apps

### **Development Tools And Tips**

#### **Downloads**

Custom App SDK (includes custom app template and utility scripts)

#### **Utility Scripts**

- copy-to-conduit.sh takes a directory and ip address then copies the entire directory to /media/card/ on the Conduit. This can be used if you want to try manually installing and running your app without appmanager.
- install-to-conduit.sh takes a directory and ip address. It tars up the app, copies it to /media/card/ on the Conduit, then uses app-manager to manually install the app (bypassing DeviceHQ).

#### **Create the Tarball Package**

```
$ cd <your_top_level_app_directory>
$ tar --hard-dereference -hczf <path to create tgz>.tgz *
```

#### **Manual Installation**

1. Copy the tarball package to /media/card/ (if the archive is in the root file system, the installation will fail)

```
$ scp <your tarball> admin@<your conduit ip>:/media/card/
```

2. Install the app:

```
$ app-manager --command local --apptype CUSTOM --
appname <your app name> --appfile /media/card/<your tarball>
```

Note: You must uninstall a manually installed app before installing the same app through DeviceHQ.

- Via the Conduit UI's Apps page
- Via the command line:

```
$ app-manager --command remove --appid LOCAL
```

### **Starting and Stopping**

- Via the Conduit UI's Apps page
- Via the command line:

```
$ app-manager --command start --appid LOCAL
$ app-manager --command restart --appid LOCAL
$ app-manager --command stop --appid LOCAL
```

### **Check App Status**

- Via the Conduit UI's Apps page
- Via the command line:

```
$ app-manager --command status
```

### **Creating a Custom App**

The AEP firmware version 1.3 or later supports installing and running user-created custom applications as well as managing them from DeviceHQ. You can disable Node-RED to save system resources.

### **Custom Apps Requirements**

- Use a supported language: C/C++, Python, Nodejs
- The app can be installed either on an SD card or in flash.

You can use an optional boolean variable to manage this or otherwise the app-manager takes care of it automatically based on the presence of an SD card. For more information, refer to manifest.json Details.

- Application is packaged as a gzipped tar file containing all required files.
- Use the new app-manager program on the Conduit to manage custom apps

This is exclusively used to install, uninstall, start, and stop custom apps.

### **Required Application Structure**

All required files must be present for successful installation.

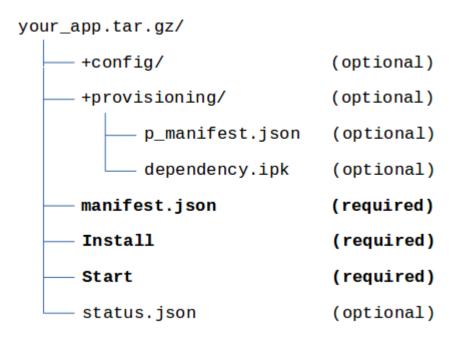

### **Creating A Custom Application**

To create a custom app:

- Download the custom app SDK template and extract the enclosed template tarball into your application directory.
- Modify manifest.json to contain the information about your app. For more information, refer to manifest.json Details.
- **3.** Set up app dependencies:

- a. If your app doesn't have dependencies to install, remove the two sample IPK entries in **provisioning/p\_manifest.json**
- **b.** If your app does have dependencies to install:
  - 1. Create IPK files of all dependencies and place them in the **provisioning** directory
  - 2. Update provisioning/p\_manifest.json with all your IPK dependency files.

For details, refer to p manifest.json Details.

- 3. Modify the **Install** script if you need extra dependency installation or other install setup beyond installing IPK files. This script is used to install and uninstall your app. For details, refer to **Install Script**.
- **4.** Modify the **Start** script to start and stop your application process(es) as needed. For details, refer to Start Script.
- 5. If you have config files you want to update through DeviceHQ, place them in the **config** directory.
- 6. Modify status.json with the default Applnfo string of your choosing. For details, refer to status.json Details.
- 7. Organize the rest of your application content within this directory any way you like. The Conduit only cares about the location of the required and optional files noted above.
- 8. Create a gzipped tar file (tarball) of this directory, ensuring all required files are present and correct. The tarball doesn't need to match the app name in manifest.json. The first level application content like manifest.json must be at the top level of the tarball just like the custom app template. To create a tarball on Linux:

```
$ cd <your_top_level_app_directory>
$ tar --hard-dereference -hczf <path_to_create_tgz>.tgz *
```

### manifest.json Details

- Required at the top level of a custom app tarball
- The file must be JSON format.
- After installation, it will be located at /media/card/<app\_name>/manifest.json or var/config/app/<app-anme>/manifest.json.
- Can place an optional boolean variable into manifest.json that determines where to save the app: 1) to an SD card, or 2) in flash. Otherwise this is handled automatically (see details below).

#### **Format Details**

| Кеу             | Value Type | Description                                                                                           |
|-----------------|------------|----------------------------------------------------------------------------------------------------|
| AppName         | String     | Application Name, used for the installed app directory name and displaying in the UI and on DeviceHQ. |
| AppVersion      | String     | Application version, DeviceHQ uses this to distinguish between versions.                              |
| AppDescription  | String     | Application purpose, what does it do.                                                                 |
| AppVersionNotes | String     | Any applicable notes for the particular version of the application displayed on DeviceHQ.             |

| Кеу    | Value Type | Description                                                                                             |
|--------|------------|----------------------------------------------------------------------------------------------------|
| SDCard |            | Optional variable determines where to save app. If true, it saves to SD card. If false, saves in flash. |

#### **Example manifest.json**

```
"AppName" : "LoraSensor",
    "AppVersion : "1.0",
    "AppDescription" : "Example app",
    "AppVersionNotes" : "Added new feature"
}
```

#### **Optional SDCard Boolean Variable**

You can use an optional boolean variable, **SDCard**, to determine where to save the app. If **SDCard** is true and an SD card is present, the app saves to the SD card (in /media/card/<app\_name>). If false, the app saves in flash (in /var/config/app/<app\_name>).

**NOTE**: If **SDCard** is true but the card is not present, the installation fails with an error.

Here is an example of manifest.json using **SDCard**:

```
{
"AppName" : "<string_value>",
"AppVersion : "<string_value>",
"AppDescription" : "<string_value>",
"AppVersionNotes" : "<string_value>",
"SDCard" : <boolean>
}
```

If you do not use **SDCard** in the file, the **app-manager** determines if the SD Card is inserted automatically and installs in flash or to the card for you.

### **SDCard Algorithm**

The following is pseudo code logic for handling the installation of a Custom Application with these enhancements:

### p\_manifest.json Details

p\_manifest.json contains a list of IPK dependencies to be installed by the Install Script.

- Optionally present in the provisioning/ directory.
- Must be JSON format with a pkgs array.
- This file is exclusively used by the Install Script to install the listed dependencies.
- After app installation, this file is located at /media/card/<app\_name>/provisioning/p\_manifest.json. t list item.

#### **Format Details**

| Keys     | Value Type | Description                                     |
|----------|------------|-------------------------------------------------|
| pkgs     | Array      |                                                 |
| FileName | String     | Package file name                               |
| type     | String     | Only "ipk" is supported at this time.           |
| pkg_name | String     | Actual package name (field in ipk control file) |

#### Example p\_manifest.json

```
pkgs: [
    { "FileName": "file1.ipk", "type": "ipk", "PkgName": "name1" },
    { "FileName": "file2.ipk", "type": "ipk", "PkgName": "name2" }
]
```

### **Warning for Updating Base Packages**

The default **Install** script will both **install** and **remove** any opkg dependencies in p\_manifest.json using opkg with the **–force-depends** argument. If you are updating a system library removing a package in this manner may have unintended consequences. If you are upgrading these packages, the opkg commands defined by **OPKG\_CMD\_PREFIX\_R** in "Install" should be modified to remove **–force-depends**.

### **Install Script**

### **Install Script Details**

A template **Install** script is provided in the custom app template tarball. The **Install** script is responsible for installing any app dependencies.

- Required to exist at the top level of the application tarball
- It must accept the following command line arguments: install, postinstall, and remove.
- The provided template is configured to install IPK files listed in p\_manifest.json, but this script can be fully customized to your needs including removing the IPK installing code.
- This script is the place to download files from the internet or perform actions like **npm install**.

- The **install** and **postinstall** functions must be written in such a way that they can be successfully executed multiple times.
- This script is always run as **root**. Don't forget to make the permissions on the Install script executable by the appropriate user.

The below process flows show exactly when and how the **Install** script is executed.

#### **Install Process**

- **1. app-manager** launched to install a custom app either from a DeviceHQ command or manually from the command line.
- 2. If a version of the app is already installed, app-manager stops it via the Start script.
- **3. app-manager** either downloads the app tarball from DeviceHQ or if manually installing, checks it's existence at the given path.
- 4. app-manager creates a directory in /media/card/ with the app name from manifest.json.
- **5. app-manager** extracts the contents of the app tarball into that directory.
- 6. If a config file was selected when queuing the Install command from DeviceHQ, **app-manager** downloads the config file and places it in the **config/** directory, overwriting any existing files.
- 7. **app-manager** executes the **Install** script with the **install** argument.
- 8. **app-manager** saves the meta data for the newly installed app.
- 9. **app-manager** executes the **Install** script with the **postinstall** argument.
- **10. app-manager** starts the app via the Start script.

The Conduit checks into DeviceHQ to report new Installed Apps information.

#### **Uninstall Process**

- app-manager launched to uninstall a custom app.
- **2. app-manager** stops the app via the Start script.
- **3. app-manager** executes the **Install** script with the **remove** argument.
- 4. app-manager deletes the entire app directory from /media/card/.

The Conduit checks into DeviceHQ to report new Installed Apps information.

### **Conduit Firmware Upgrade Process**

- 1. Conduit firmware upgrade initiated.
- 2. Conduit reboots and upgrades firmware.
- 3. On first boot after upgrade, the /etc/init.d/customapp script does the following for each installed app:
  - Launches app-manager to install dependencies,
    - i. app-manager executes the Install script with the install argument,
    - ii. app-manager executes the Install script with the postinstall argument,
  - Launches app-manager to start the app,
    - i. app-manager starts the app via the Start script.

#### **Warning for Updating Base Packages**

The default **Install** script will both **install** and **remove** any opkg dependencies in p\_manifest.json using opkg with the **–force-depends** argument. If you are updating a system library removing a package in this manner may have unintended consequences. If you are upgrading these packages, the opkg commands defined by **OPKG CMD PREFIX** and **OPKG CMD PREFIX** R should be modified to remove **–force-depends**.

#### **Installed Application Structure**

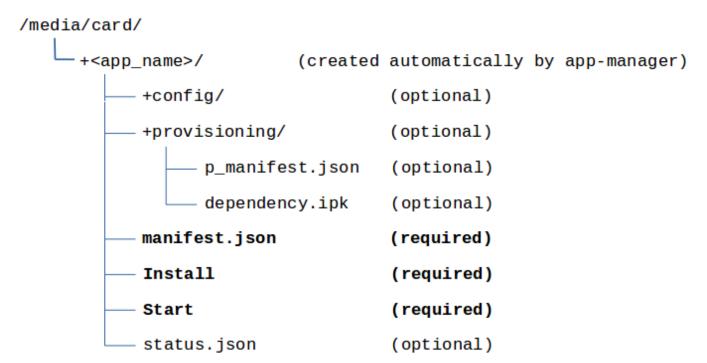

### **Start Script**

### **Start Script Details**

The custom app template includes a **Start** script template. The Start script is responsible for starting and stopping the application.

- Required to exist at the top level of the application tarball
- Must accept the following command line arguments: start, stop, restart, and reload.
- The provided template shows how to use start-stop-daemon to start and stop your app, but this script can be fully customized to use whatever start/stop mechanism you wish.
- Apps will be automatically started after install and on boot and stopped on shutdown.
- This script is always run as root. Don't forget to make the permissions on the Install script executable by the appropriate user.

The Install process flows show exactly when and how the Start script is executed.

#### **Install Process**

- **1. app-manager** launched to install a custom app either from a DeviceHQ command or manually from the command line.
- 2. If a version of the app is already installed, app-manager executes the Start script with the stop argument.
- **3. app-manager**installs the app via the Install script.
- **4. app-manager**r executes the Start script with the start argument.
- 5. The Conduit device checks into DeviceHQ to report new Installed Apps information.

#### **Uninstall Process**

- 1. app-manager launched to uninstall a custom app.
- **2. app-manager** executes the Start script with the stop argument.
- 3. app-manager uninstalls the app via the Install script.
- The Conduit device checks into DeviceHQ to report new Installed Apps information.

#### **Boot Process**

- 1. Conduit starts boot process
- 2. The /etc/init.d/customapp init script is executed with priority 95
- 3. customapp queries app-manager for all installed apps
- 4. For each app, customapp launches app-manager to start it
- 5. app-manager executes the Start script with the start --initd arguments

#### **Shutdown Process**

- Conduit shutdown initiated
- 2. The /etc/init.d/customapp init script is executed with priority 95
- **3. customapp** queries **app-manager** for all installed apps
- 4. For each app, **customapp** launches **app-manager** to stop it
- 5. **app-manager** executes the **Start** script with the **stop --initd** arguments

#### **Config Install Process**

- app-manager launched to install an app config from a scheduled DeviceHQ action
- 2. app-manager downloads the new config file and places it in the **config/** directory, overwriting any existing files.
- 3. app-manager executes the Start script with the reload argument

### status.json Details

By default, the basic status of your custom application will be displayed in the Conduit® UI and on DeviceHQ® and will generally be **Started** or **Stopped**. By default, we don't know whether your application is truly running or not.

However, if you provide **status.json** in the format described below, app-manger check if a process with the given **pid** is running. If it is, your app status will be reported as **Running**. If it was previously running and app-manager discovers it's no longer running, your app status will be **Failed**.

Additionally, you can set the **AppInfo** field of **status.json** to use as a custom status reporting mechanism. The **Status** field in the UI and on DeviceHQ will always be set by app-manger, but the **Info** field will be read directly from **status.json** if it's available.

#### **status.json** requirements:

- Optionally present at the top level of a custom app tarball
- The file must be JSON format.
- For app-manager to use this file after installation, it must be located at /media/card/<app\_name>/status.json

#### **Format Details**

| Кеу     | Value Type | Description                                                                                                    |
|---------|------------|----------------------------------------------------------------------------------------------------|
| pid     | Integer    | The PID of your app process. Your app must set this at runtime if you want full status reporting. Each supported language has a built in mechanism for getting your current PID. See the provided sample apps for examples.                                        |
|         |            | app-manager will use this PID to determine app status by doing $kill - 0 < pid>$ to see if the process is running. See below information on possible app statuses. If you include this file as part of the tarball, it's recommend to set the pid to 0 as default. |
| AppInfo | String     | Can contain any string up to 160 characters and will be displayed on the Conduit and DeviceHQ UI's. This is a good way to display application state or errors.                                                                                                    |

#### **Example**

```
"pid": 2374,
    "AppInfo": "Started processing"
}
```

#### **Status Values**

Your app **status** as determined by app-manager will be displayed in the Conduit and DeviceHQ UI's. This value is determined by whether a process with the **pid** as set in **status.json** is running or not.

#### **Possible statuses:**

- STARTED
- 2. RUNNING
- 3. STOPPED
- 4. FAILED
- 5. INSTALL FAILED
- 6. START FAILED

#### **Possible status transitions:**

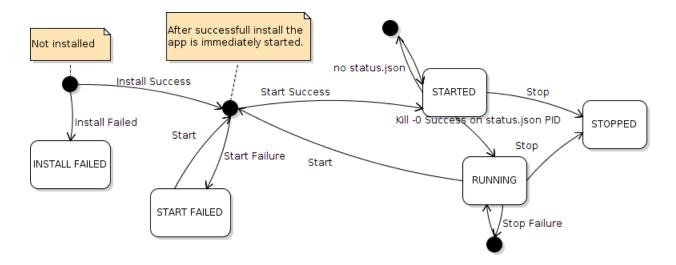

### **Example Apps**

The following TAR files are example applications.

- Nodejs app with web view: express-hello-world v1.4
- C++ app with boost dependency: boost-query-api v1.0.2
- Python gpio toggle (requires MTAC-GPIO accessory card): gpio-led v1.3

### **Using Monit to Monitor Custom Apps**

You can also use monit to monitor your custom applications. For information on installing the monit package and its use, refer to the monit page on the MultiTech Developer Resources site.

### **Backup Custom Apps**

You can backup/save Custom Apps when you save them in User Defined Defaults of the device. You must install them in the /var/config directory using the User Defined Defaults feature.

## **Chapter 3 – Node-RED Apps**

**Note:** Support for Node-RED/Node.js on MultiTech AT91SAM9G25-based products has been discontinued starting with mPower 5.3.

Node-RED is a development tool for connecting hardware and online services.

There are three ways to build a Node-RED App:

- Create a new application by dragging nodes onto the workspace and connecting them to create a flow.
- Update an application by importing an existing Node-RED flow via the Import Menu.
- Download an existing application and then upload the changes as a new application.

This chapter provides information on creating apps using a Conduit product and Node-RED, but detailed help for Node-RED is beyond the scope of this document. For more information about developing Node-RED apps, refer to the Node-RED site at https://nodered.org/. A good tutorial for developing Node-RED apps can be found at: https://www.youtube.com/watch?v=f5o4tlz2Zzc.

For help with Conduit products, refer to the mPower Conduit AEP Software Guide.

### **Developing Node-RED Applications**

To get started developing a Node-RED app:

- 1. In a browser, connect to the Conduit's local UI at https://192.168.2.1.
- 2. Select **Apps** from the menu on the left.

This page displays apps installed on the Conduit. If no apps have been installed, the only app that is shown is the Development app. The Development app is the default workspace. Use this to begin developing a new app.

- 3. Click Launch Node-RED.
- Log into Node-RED.

The workspace of the current running app is displayed. If there are no apps running, the workspace is blank.

### **Creating a New Node-RED Application**

The following a basic overview for creating a Node-RED application.

For more detailed information on creating a basic flow, go to: http://nodered.org/docs/getting-started/first-flow.html.

For more detailed information on creating a more advanced flow, go to: http://nodered.org/docs/getting-started/second-flow.html.

- 1. Drag and drop any of the pre-defined nodes onto the workspace.
- Connect the pre-defined nodes together by dragging between the output port of one to the input port of the other.
- **3.** To see the app run, click **Deploy**. Results appear on the **debug** tab. Whenever you change a flow, click Deploy to see the new behavior.

Once the app has been created, tested, and deployed, you can upload it.

### **Create a New Application from an Existing Application**

You can download an app from DeviceHQ and use it as a base for a new application. To do this, download the app that you want to your Conduit. This app will serve as the base for your new app.

- 1. Log into the Conduit.
- 2. Click the Apps link in the menu on the left.
- 3. Click **Installed Apps** to see the apps currently installed on the Conduit. Make sure the app you want to build from is currently running.
- 4. Open Node-RED.
- 5. Make desired changes to the base app. To test the changes and see the app run, click the **Deploy** button.
  To save any changes you make to the flow, you must click the **Deploy** button.
- 6. Once the app has been updated and tested, upload the new app. For information on how to upload an app, see Uploading a Node-RED Application to DeviceHQ through a Conduit.

# **Chapter 4 – Working with Apps**

### Uploading a Node-RED Application to DeviceHQ through a Conduit

To upload a Nod-RED application from the Conduit interface:

- 1. Select **Apps** from the menu bar on the left.
- Click Upload .
- 3. Enter the application name.
- 4. Enter the version.
- 5. Enter your DeviceHQ login credentials including email and password. Note: For security purposes, the credentials are not saved on the device. For more information, refer to the mPower AEP Software Guide
- 6. Click Upload.

### Accessing the DeviceHQ Developer Page

To gain access to the Developer page for uploading apps to the Store, your account needs a Developer Key. If Developer appears in the top navigation bar, you have already have a developer key.

To generate a Developer Key in Device:

- 1. If not logged in to DeviceHQ, log in.
- 2. Click your user name in the upper right corner of the page.
- 3. Click My Profile.
- 4. Click Generate Developer Key.

Developer is now an option in the top navigation bar.

### Adding an Application to the App Store

To add an app to the Store:

- 1. If not logged into DeviceHQ, log in.
- 2. Click the **Developer** tab.
- 3. Click Upload App.
- 4. Click **Choose File** and select the app file you want to add to the store.
- 5. On the App list, find the newly uploaded app and click the **Edit** icon.
- 6. For Node-RED apps, click the **Versions** tab and click the Edit icon to edit the version. Note: For custom apps, Version allows you to download or delete the app only
- For custom apps only, select the app Configuration file to upload or select an application configuration file. For a new configuration file, click Upload Configuration, Choose File, enter a Description, and click OK.
- 8. Change the status to **Active** and enter a short version description,
- Click Save.
- 10. On the **Description** tab:
  - a. If desired, change the name of the app.
  - **b.** Enter a description of the app. This appears in the App Store.

- c. Choose an icon for the app.
- 11. On the **Publish** tab, select the app Status. Options are Public, Private, and Inactive.
  - All DeviceHQ users will be able to see and use Public apps.
  - Only users of the same account will be able to use Private apps.
  - Inactive apps do not appear in the store.
- 12. Select the License Agreement you want for your app. Options are GNU General Public License, MIT License, and Custom. If you select custom, you'll be prompted to enter a TOS URL or TOS text.
- 13. Click Save.

The application appears in the store.

### **Updating an Existing Application**

The following process is used to update an existing application, it explains how to edit an application and upload the changes to DeviceHQ. This process assumes that you have downloaded an application to your Conduit.

- 1. Log into the Conduit's UI.
- 2. On the menu on the left, click **Apps**.
- 3. Click Installed Apps.
- 4. Verify that the app to be modified is currently running.

If the app is not currently running, click the **pencil** icon in the installed apps list and it will run.

- 5. Open Node-RED.
- **6.** Update the app.
- 7. Click **Deploy** and verify that app has been updated.
- 8. Return to the Conduit UI and click **Apps** on the menu on the left.
- Click Upload App.
  - a. Enter the username and password for your DeviceHQ account.
  - **b.** Choose **Existing App** from the Type drop down menu.
  - **c.** The **App ID** will be filled in automatically.
  - **d.** Enter a **Version**. The old version number is displayed by default.
  - e. Click Publish.

A message will display at the start of the upload and once the upload is completed.

### **Configuring an Updated Application**

Once an app has been updated, the new version must be configured so it will show in the Store. To configure a new version:

- Log into DeviceHQ.
- 2. Click the **Developer** button on the top menu. You app will be listed.
- 3. Click the **Edit** icon for the updated app.
- Click the Versions tab.
- 5. Click the **Edit** icon for the new version.

- a. Type is currently restricted to apps only.
- **b.** Set the status to **Active**. The previous Active version will be set to Archived.
- **c.** The **Notes** field is used to track version changes.
- d. Click the **Save** button. The new version information will be displayed.
- 6. Click the **Close** button. The app now appears in the Store with the updated Active version.